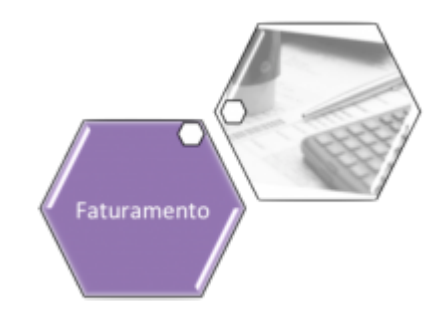

# **Atualizar Dados do Faturamento**

Esta funcionalidade permite que você atualize as informações relacionadas ao faturamento, identificando nas consultas do sistema quando uma leitura for alterada para o próximo mês. Ela pode ser acionada a partir de duas opções:

Via **Menu** do sistema, através do caminho: **[GSAN](https://www.gsan.com.br/doku.php?id=ajuda:pagina_inicial) > [Faturamento](https://www.gsan.com.br/doku.php?id=ajuda:faturamento) > [Leituras e Consumo](https://www.gsan.com.br/doku.php?id=ajuda:leituras_e_consumo) > Alterar Dados para Faturamento**.

A partir do botão **Alterar dados para Faturamento** existente na tela **[Análise da Medição e](https://www.gsan.com.br/doku.php?id=ajuda:analise_da_medicao_e_consumo_do_mes) [Consumo do Mês](https://www.gsan.com.br/doku.php?id=ajuda:analise_da_medicao_e_consumo_do_mes)**.

Feito isso, o sistema visualiza a tela a seguir:

### **Observação**

**Informamos que os dados exibidos nas telas a seguir são fictícios, e não retratam informações de clientes.**

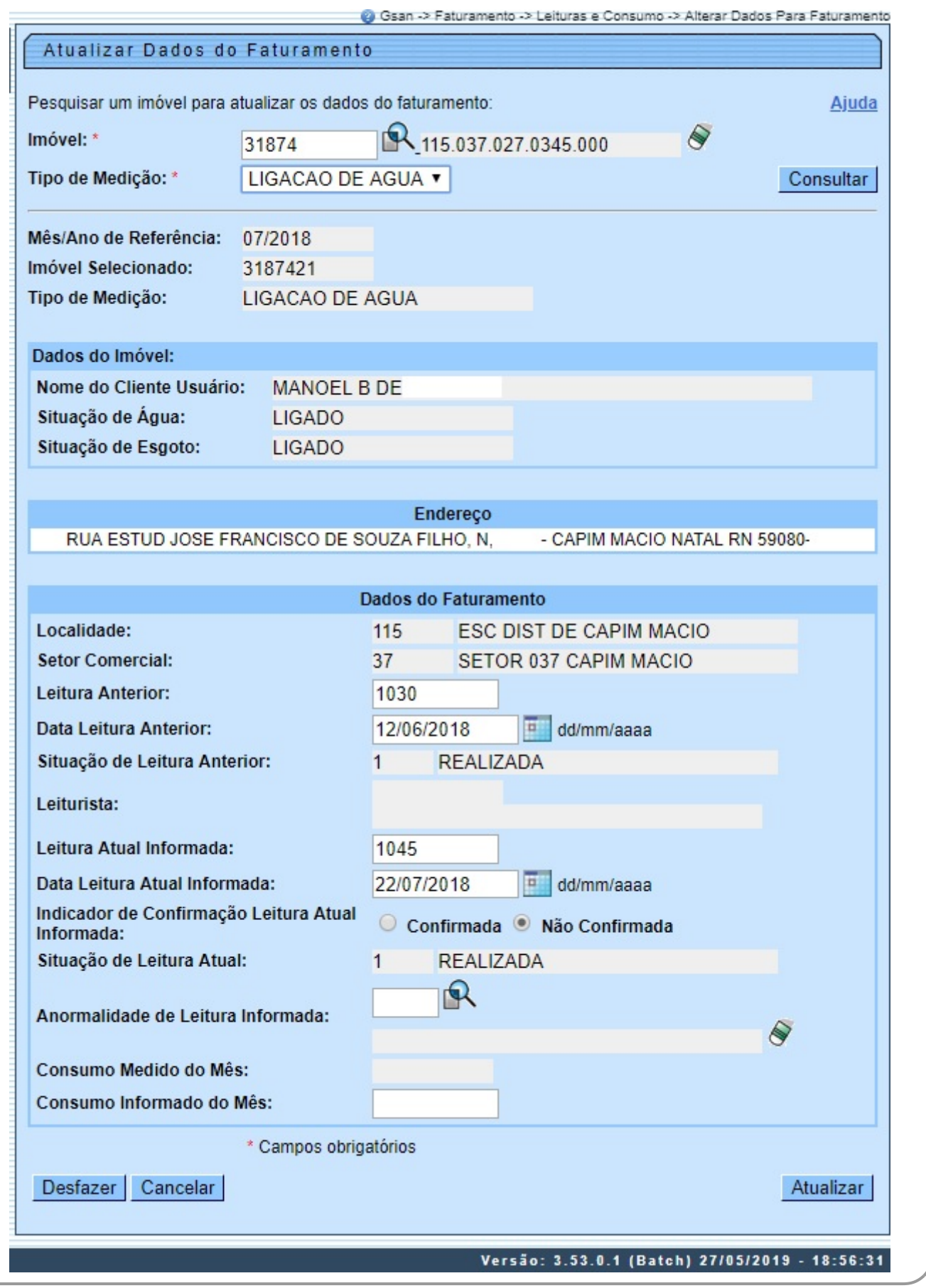

No caso da 2ª opção de acesso, os campos **Matrícula do Imóvel**, **Tipo de Medição**, e o botão

 ficam protegidos contra atualizações e desabilitados, uma vez que a consulta ao imóvel foi realizada na tela anterior. Após a atualização das informações, o sistema retorna para a tela de origem. Em ambas as situações, o sistema apresenta os campos do imóvel e dos dados do faturamento preenchidos com as informações existentes no banco de dados.

Efetue as alterações que desejar e clique no botão Atualizar para solicitar ao sistema a atualização das informações na base de dados, conforme tela de sucesso **[AQUI](#page-2-0)**.

Para atualizar as leituras (campos **Leitura Anterior** e **Data da Leitura Anterior**, já exibidos, podendo ser alterados; e **Leitura Atual Informada** e **Data da Leitura Atual Informada**, preenchidos por você; o sistema leva em consideração qualquer um dos tipos de medição selecionados no campo obrigatório **Tipo de Medição**. Feito isso, o sistema executa duas validações:

1.

Caso o ano e mês da **Data da Leitura Atual Informada** sejam diferentes do ano e mês do faturamento corrente e do ano e mês seguinte, o sistema exibe a mensagem: Data de Leitura Atual Informada incompatível com o ciclo do faturamento.

2.

Caso a **Data da Leitura Atual Informada** seja inferior à **Data da Leitura Anterior de Faturamento**, o sistema exibe a mensagem: Data de Leitura Atual Informada inferior à Data de Leitura Anterior de Faturamento.

3.

Caso a atualização das leituras seja feita com sucesso, é possível visualizá-las no quadro **Dados do Faturamento [AQUI](https://www.gsan.com.br/doku.php?id=ajuda:resumo_da_analise_da_medicao_e_consumo_do_mes)** e nos quadros **Histórico de Medição** ou **Histórico de Medição de Poço [AQUI](https://www.gsan.com.br/doku.php?id=ajuda:analise_ligacao_consumo)** com o status **Alterada**, indicando que no mês referente a leitura foi alterada.

## <span id="page-2-0"></span>**Tela de Sucesso**

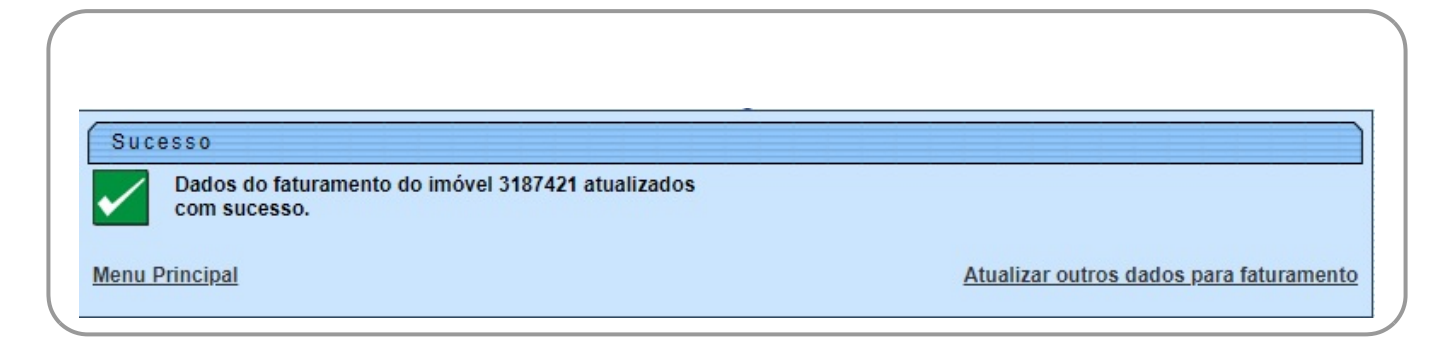

A tela de sucesso será apresentada após você clicar no botão Atualizar e não houver inconsistência no conteúdo dos campos da tela. O sistema apresentará a mensagem abaixo, quando a atualização tiver sido realizada com sucesso e a origem da chamada tiver sido através do menu:

Dados do faturamento do imóvel (matrícula do imóvel) atualizados com sucesso.

O sistema apresentará duas opções após a atualização dos dados para faturamento. Escolha a opção desejada clicando em algum dos links existentes na tela de sucesso:

• Menu Principal - Para voltar à tela principal.

• Atualizar Outros Dados para Faturamento - Para efetuar a atualização dos dados para faturamento de outro imóvel.

Caso a origem da chamada não tenha sido pelo menu, o sistema, simplesmente, volta para a tela de origem.

# **Preenchimento dos Campos**

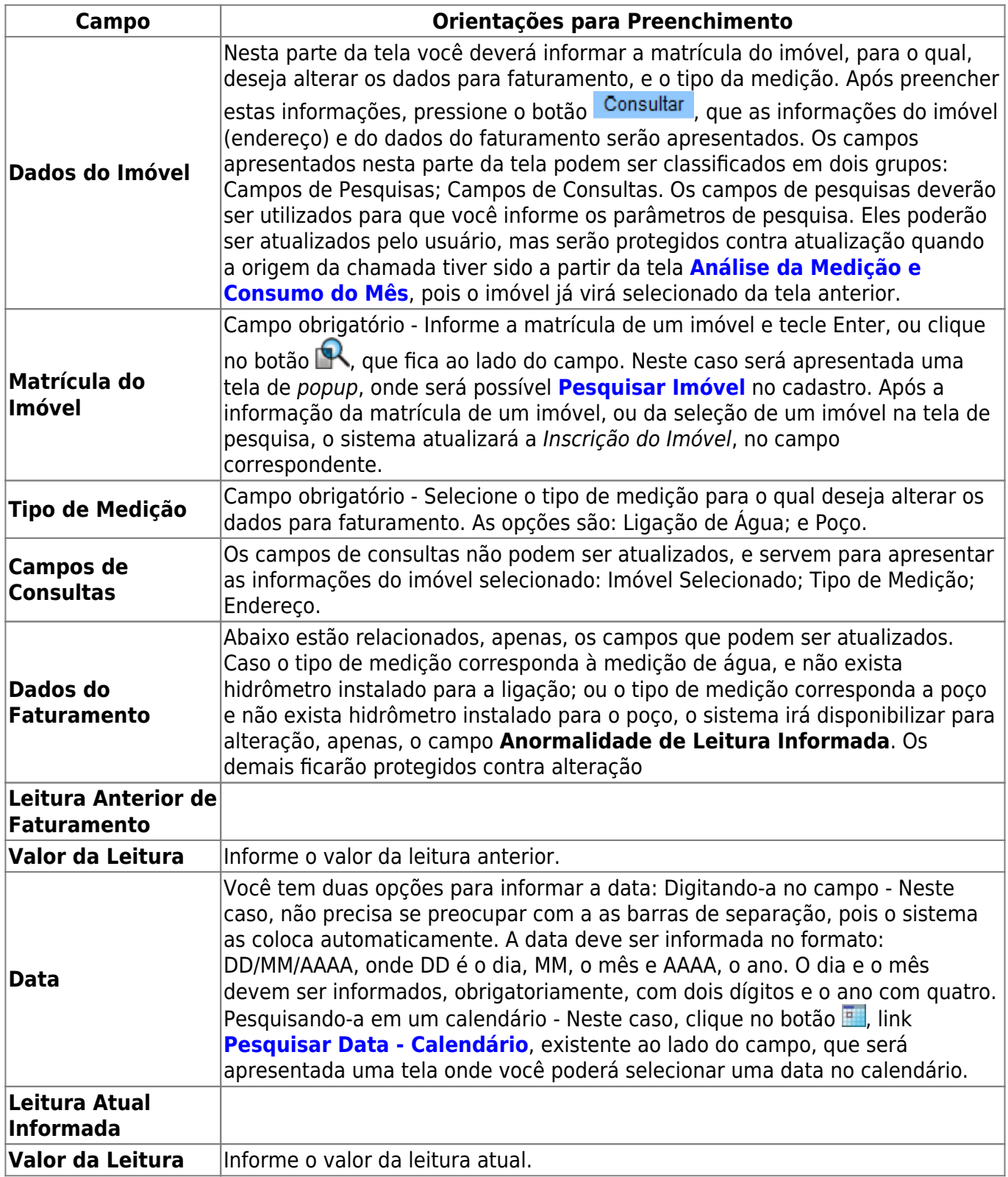

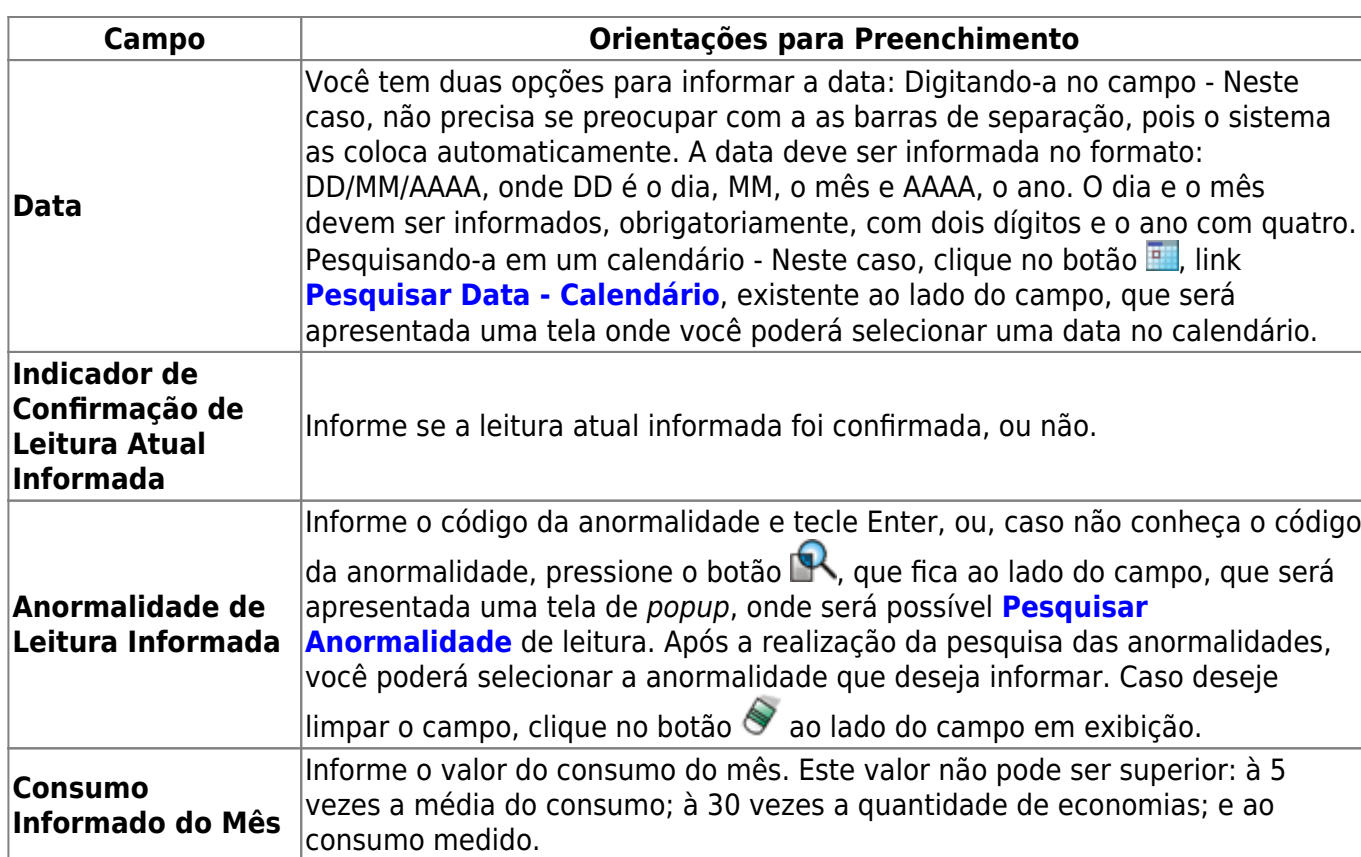

# **Funcionalidade dos Botões**

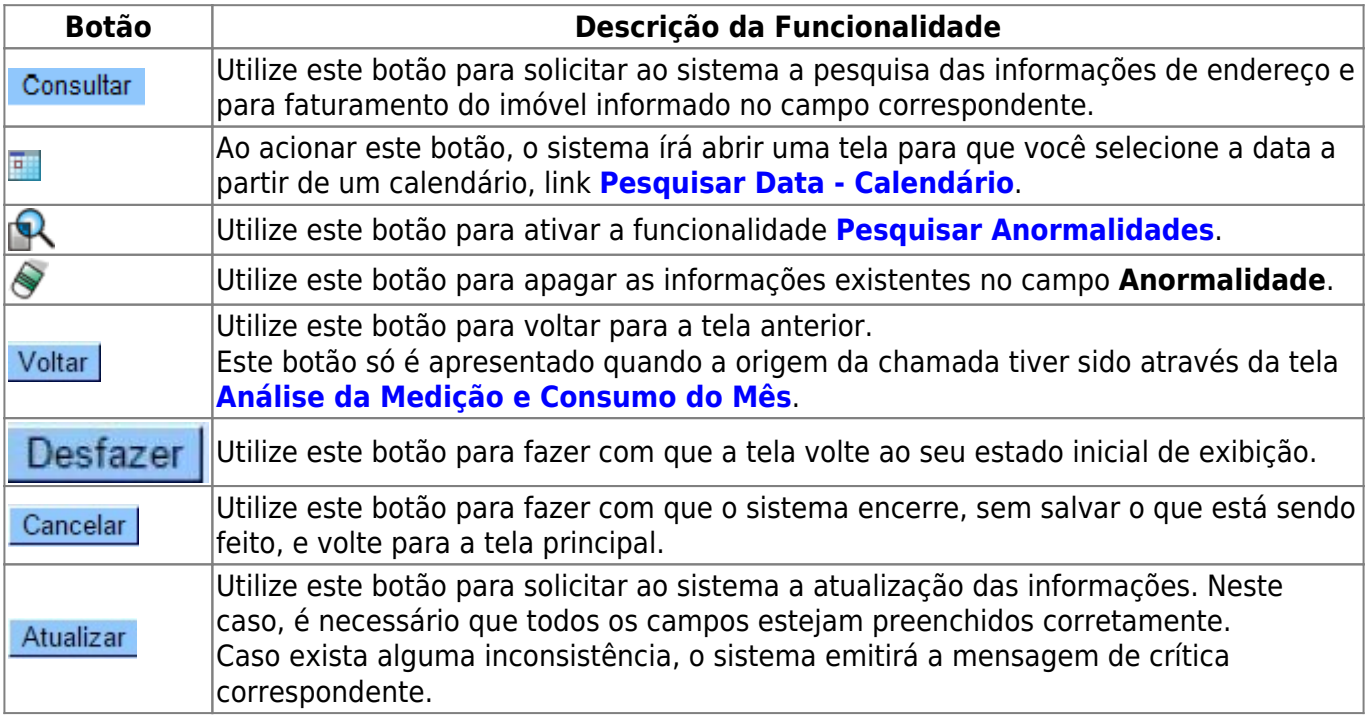

## **Referências**

## **[Alterar Dados para Faturamento](https://www.gsan.com.br/doku.php?id=postgres:micromedicao:uc0091)**

### **Termos Principais**

#### **[Faturamento](https://www.gsan.com.br/doku.php?id=ajuda:faturamento)**

#### **[Leituras e Consumo](https://www.gsan.com.br/doku.php?id=ajuda:leituras_e_consumo)**

Clique [aqui](https://www.gsan.com.br/doku.php?id=ajuda) para retornar ao Menu Principal do GSAN

From: <https://www.gsan.com.br/>- **Base de Conhecimento de Gestão Comercial de Saneamento**

Permanent link: **[https://www.gsan.com.br/doku.php?id=ajuda:alterar\\_dados\\_para\\_faturamento](https://www.gsan.com.br/doku.php?id=ajuda:alterar_dados_para_faturamento)**

Last update: **03/06/2019 18:18**

 $\pmb{\times}$